L'I legrand<sup>®</sup>

MyHOME

MH200N

# *Руководство по эксплуатации* **MH200N**

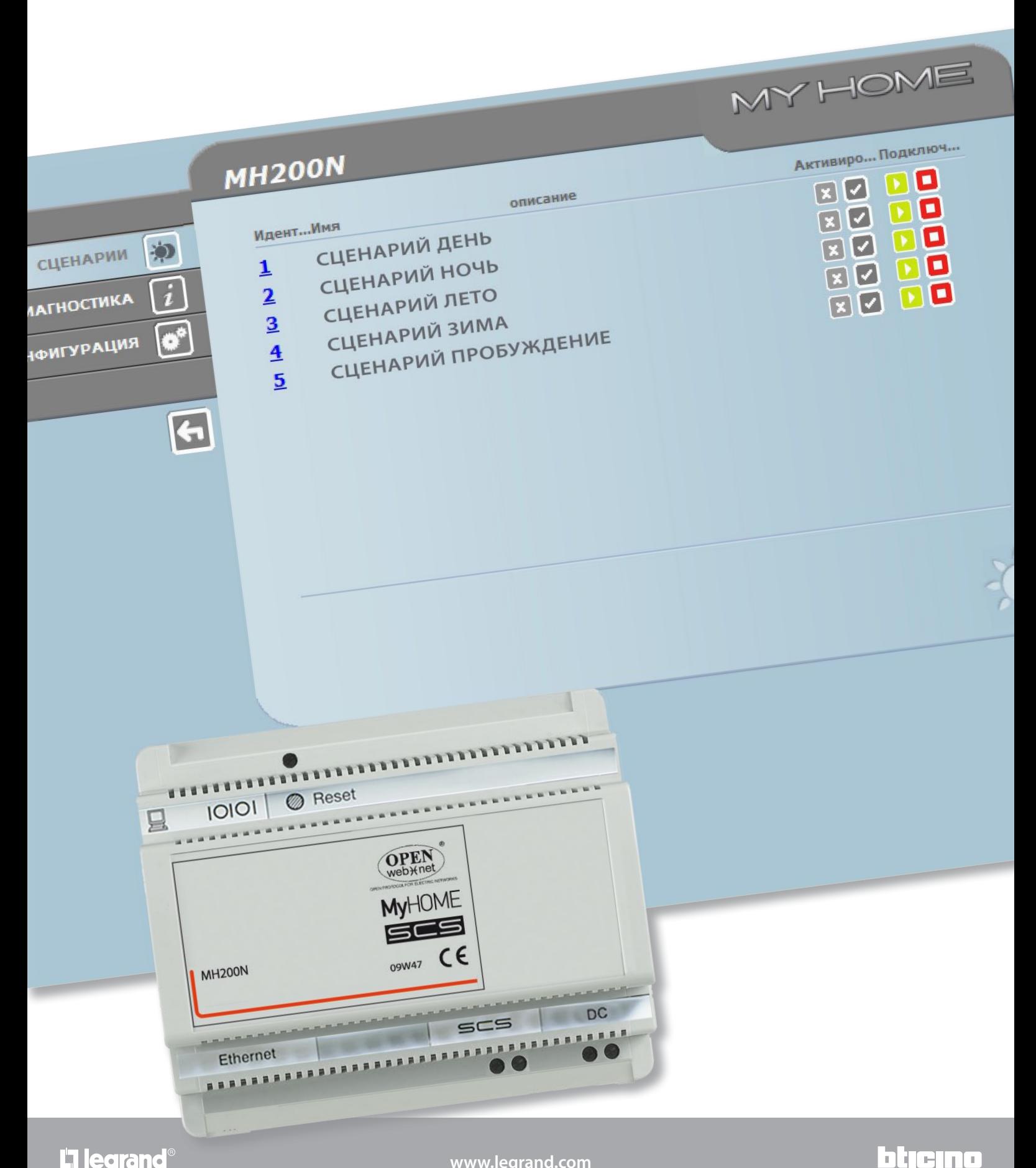

*Руководство по эксплуатации*

**MH200N**

# **MyHOME**

*Руководство по эксплуатации*

# **Оглавление**

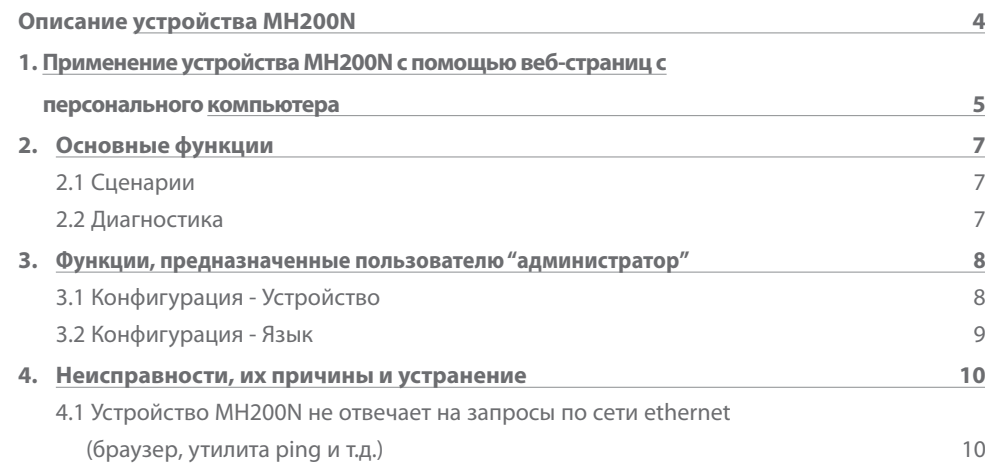

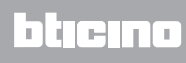

### <span id="page-3-0"></span>**Описание устройства MH200N**

Данное устройство позволяет управлять простыми и развернутыми сценариями, максимальное количество которых составляет 300. Благодаря устройству программирования сценариев система может выполнять определенные действия не только по команде пользователя, но и при внешних событиях, как, например, открытие двери. Выполнение развернутого сценария, сочетающегося с определенным временем или датой, позволяет, например, имитировать присутствие в доме посредством автоматической активации рольставен или освещение во время отсутствия в доме и в предварительно заданные часы. Сценарии программируются внутри устройства с помощью ПО , расположенного на компакт-диске, который входит в комплект поставки. Для установки устройства программирования сценариев MH200N необходимо только подключить его к источнику питания и к шине Автоматики My Home.

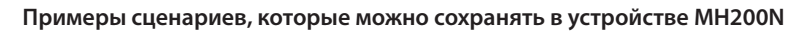

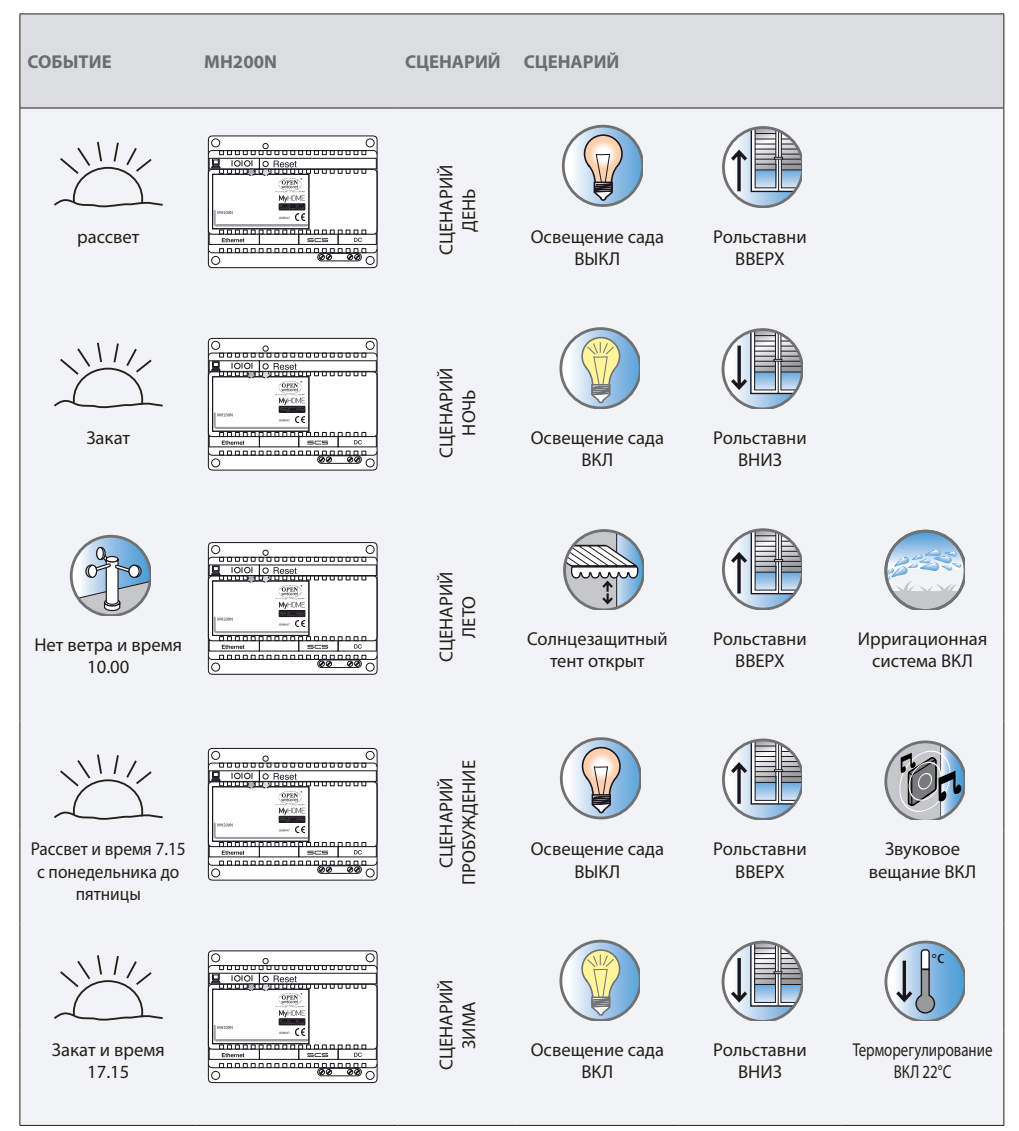

# **4 5**

# **MH200N**

*Руководство по эксплуатации*

## <span id="page-4-0"></span>**1. Применение устройства MH200N с помощью веб-страниц с персонального компьютера**

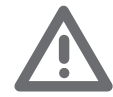

*Внимание: если в течение времени, заданного на стадии программирования, не будет выполнено какое-либо действие, MH200N вернет пользователя на страницу идентификации. В том случае, если другой пользователь введет правильные значения идентификатора и пароля во время осуществления предыдущего Web-сеанса, второму пользователю не будет предоставлен доступ к Web-страницам.*

Соединение ПК с устройством MH200N возможно только для одного доступа по очереди, поэтому невозможно одновременно соединить несколько пользователей с устройством MH200N и, следовательно, с системой.

Это условие необходимо для обеспечения соответствия между запрошенными действиями (командами) и их выполнением. Доступ к кнопкам управления системой предоставляется после прохождения "страницы идентификации", на которой запрашиваются идентификатор (идентификационное имя) и пароль (ключевое слово для доступа), известные только пользователю.

В случае успешной идентификации можно отобразить список всех активируемых функций, определенных при конфигурировании устройства MH200N посредством ПО .

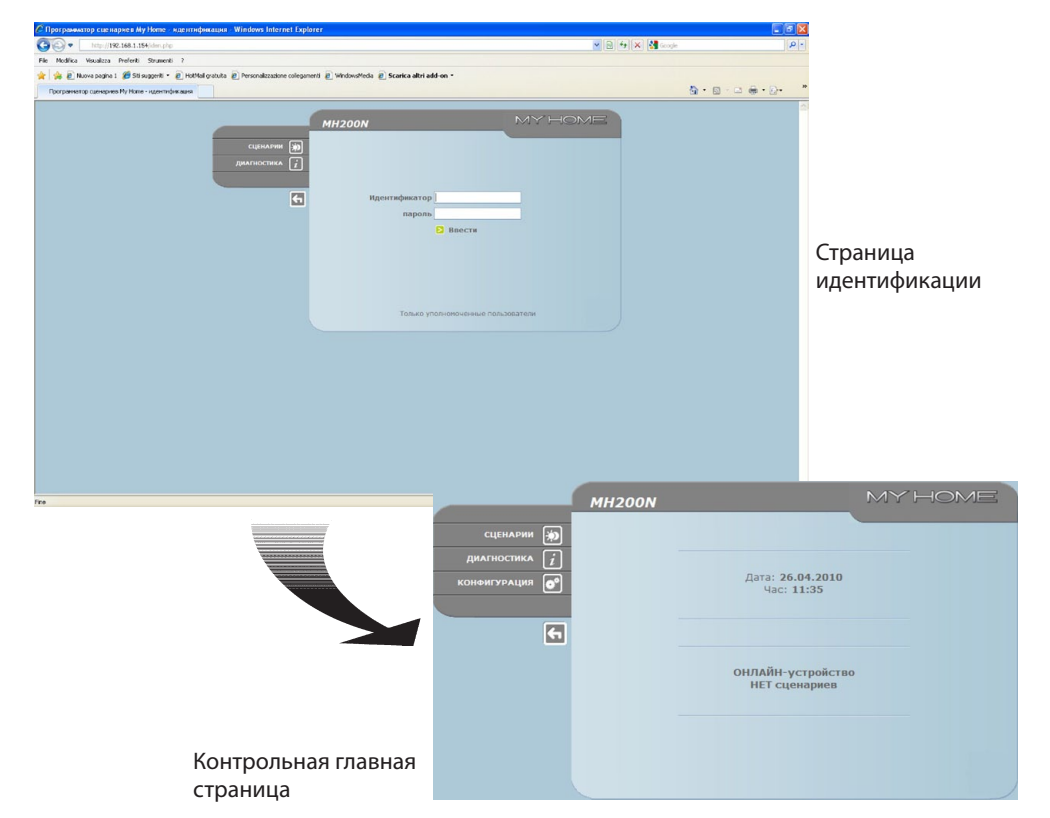

Доступ к веб-страницам предоставляется пользователям двух типов:

- **•**  пользователь **администратор**
- **•**  пользователь **абонент**

Пользователь "администратор", кроме навигации по таким же страницам, как и пользователь "абонент", может входить в режим КОНФИГУРАЦИЯ и определять некоторые параметры устройства MH200N, например, идентификатор и пароль для доступа к страницам в качестве пользователя "абонент", задавать дату и время, выбирать язык и т.д.

*Примечание: идентификатор и пароль пользователя "администратор" определяются программой .*

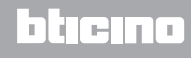

#### **Пример веб-страницы:**

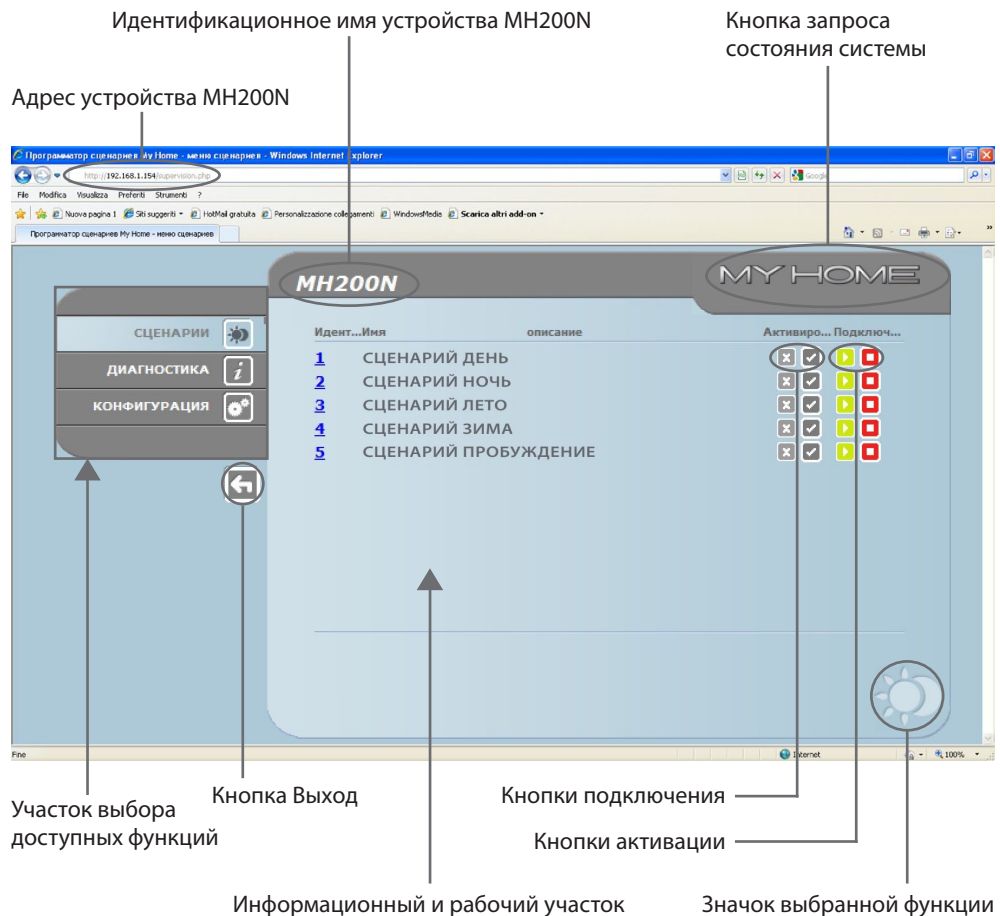

Информационный и рабочий участок

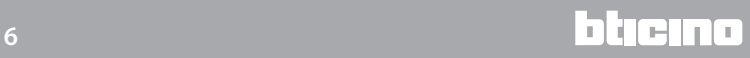

## <span id="page-6-0"></span>**2.Основные функции**

#### **2.1 Сценарии**

Данная функция позволяет активировать с помощью специальных кнопок, отображаемых на веб-странице, сценарии, сохраненные в модуле сценариев системы Автоматики.

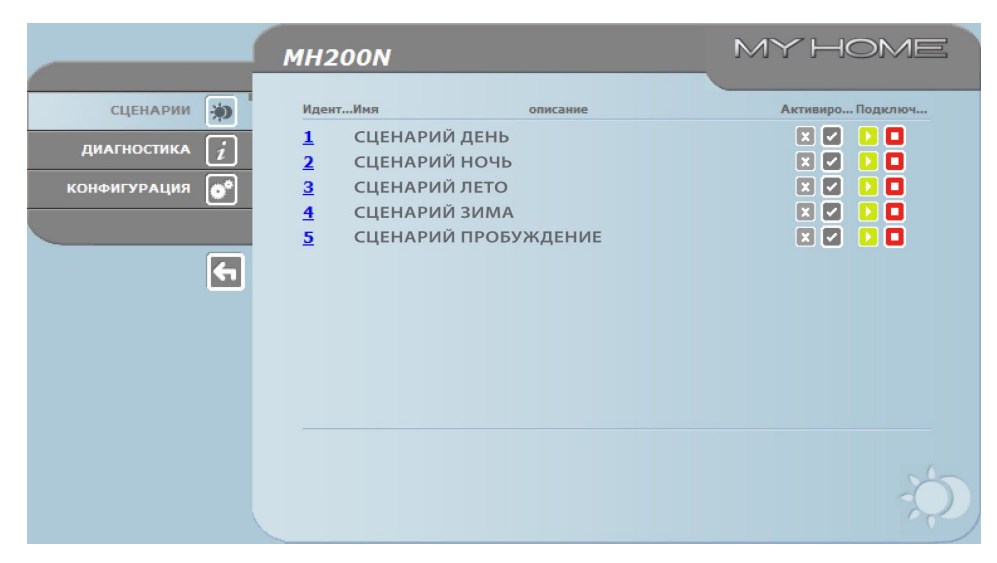

*Для каждой отправленной и успешно завершенной команды на странице отображается подтверждающее сообщение:* **Команда отправлена**

#### **2.2 Диагностика**

При нажатии на надпись "ДИАГНОСТИКА" отображается страница с параметрами устройства и сообщение диагностики (например: Отклонений не обнаружено).

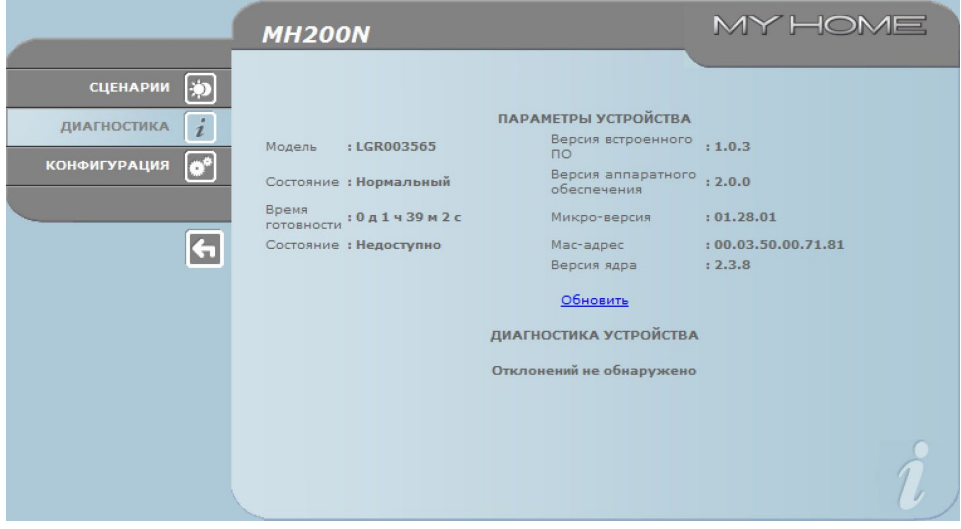

# <span id="page-7-0"></span>**MH200N**

*Руководство по эксплуатации*

## **3.Функции, предназначенные пользователю "администратор"**

При доступе к веб-страницам в качестве пользователя "администратор" на панели функций отображается элемент КОНФИГУРАЦИЯ, предусматривающий две страницы:

- **•**  УСТРОЙСТВО
- **•**  ЯЗЫК

#### **3.1 Конфигурация - Устройство**

На этой странице пользователь "администратор" может отконфигурировать данные, касающиеся идентификатора и пароля для пользователя "абонент" (доступ в Интернет), и параметры конфигурации Ethernet для доступа к устройству MH200N.

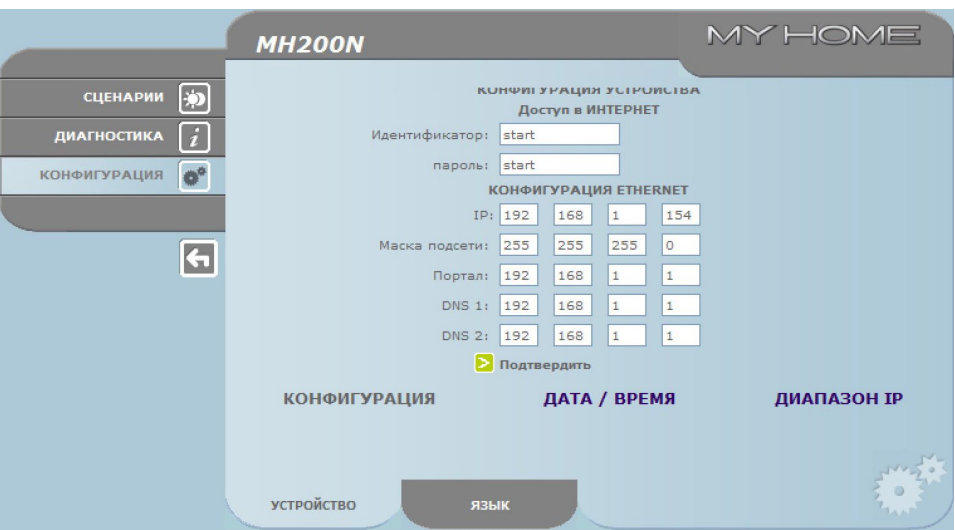

Для подтверждения введенных данных нажать на кнопку  $\blacktriangleright$ .

При нажатии на надпись "ДАТА / ВРЕМЯ" отображается страница для конфигурирования данных, касающихся даты, времени и часового пояса.

Необходимо задавать летнее время с WEB-страницы всякий раз, когда осуществляется переход

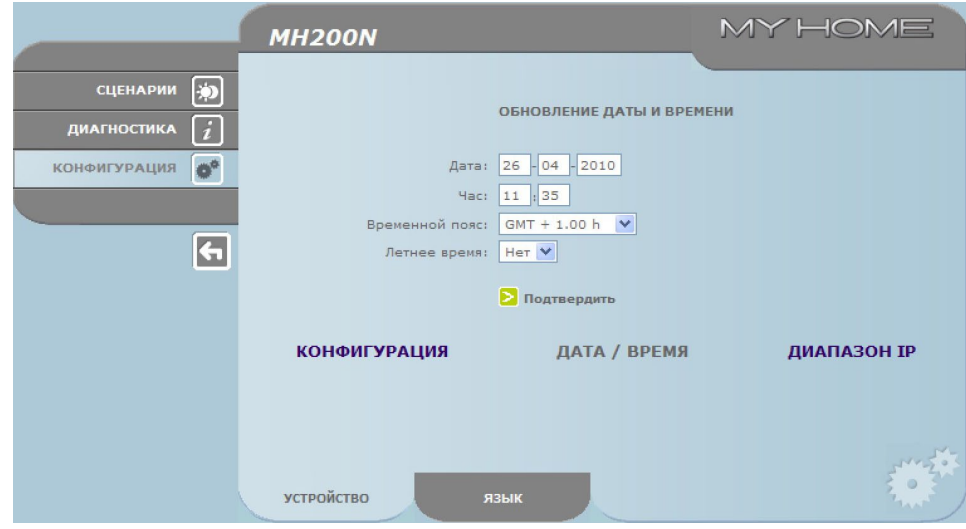

Для подтверждения введенных данных нажать на кнопку  $\triangleright$ .

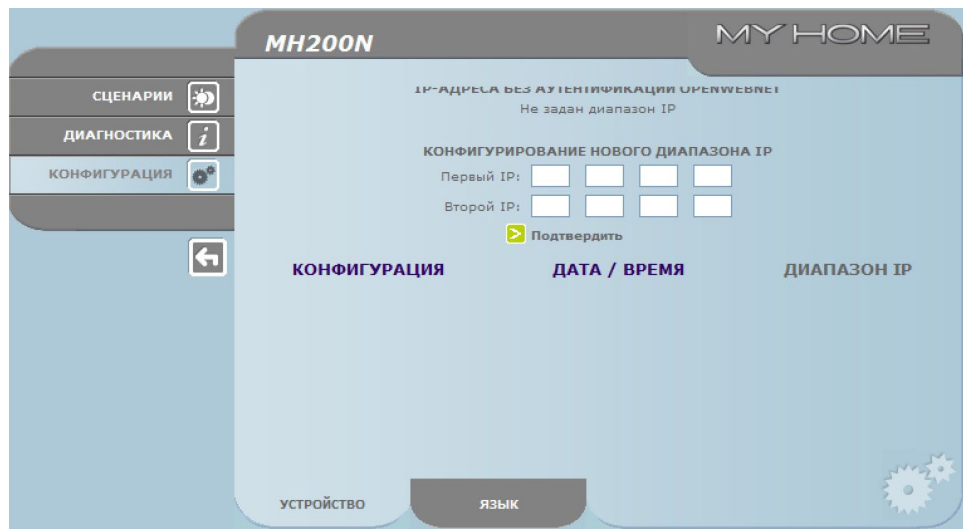

<span id="page-8-0"></span>При нажатии на кнопку "ДИАПАЗОН IP" отображается страница для введения диапазона IPадресов, обеспечивающих беспарольное соединение.

#### **3.2 Конфигурация - Язык**

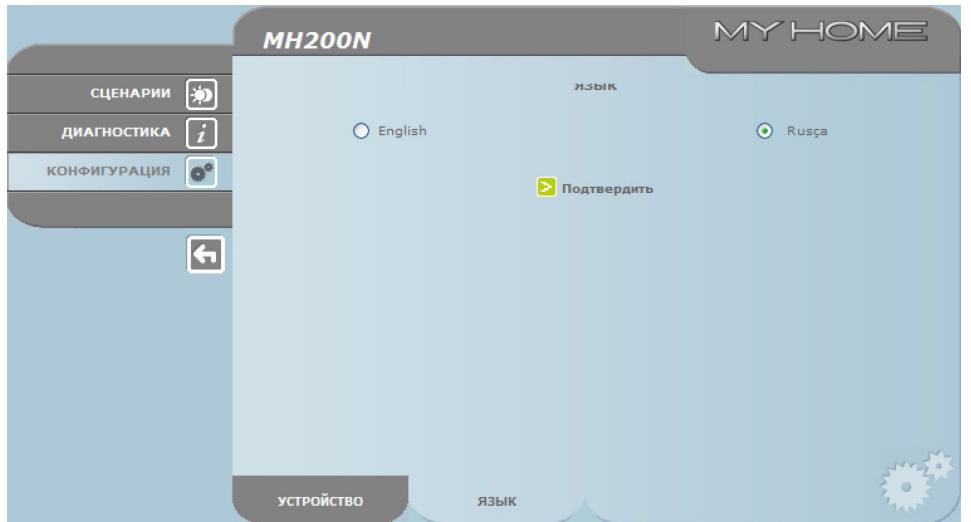

На этой странице пользователь "администратор" может отконфигурировать язык отображения веб-страниц устройства MH200N.

По умолчанию задан итальянский язык, однако веб-страницы могут отображаться на основных европейских языках.

После выбора языка и подтверждения веб-страницы будут отображаться на новом языке. Если в это время система выполняет другие операции, появится сообщение с просьбой подождать.

### <span id="page-9-0"></span>**4.Неисправности, их причины и устранение**

#### **Общий контроль при включении после соединения**

**•**  При подаче питания система светодиодов включается, выключается и при последующем включении указывает на работу веб-сервера.

**Если этого не произойдет, следует обратиться в отдел технического обслуживания.** 

#### **4.1 Устройство MH200N не отвечает на запросы по сети ethernet (браузер, утилита ping и т.д.)**

- **•**  Убедиться в подключении кабеля питания.
- **•**  Убедиться в правильном питании и в работе видеодомофонной системы.
- **•**  Убедиться в правильном подключении кабеля Ethernet ПК (используется для связи с устройством MH200N) и кабеля устройства MH200N к соответствующим портам RJ45.
- **•**  Убедиться в правильной конфигурации ПК, используемого для связи с устройством MH200N, и устройства MH200N (в частности, убедиться в работе сетевого интерфейса ПК и в совместимости его IP-адреса и сетевой маски с IP-адресом и сетевой маской устройства).
- **•**  Кроме того, убедится в том, что IP-адреса, заданные в ПК и в устройстве MH200N, не используются другими устройствами, имеющимися в сети LAN

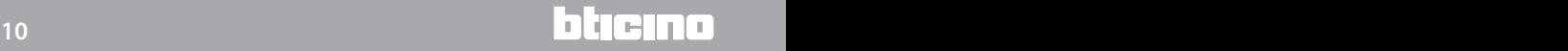

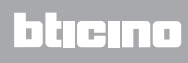

**BTicino SpA Via Messina, 38 20154 Milano - Italy www.bticino.com**